#### **VENTANILLA ÚNICA DE COMERCIO EXTERIOR**

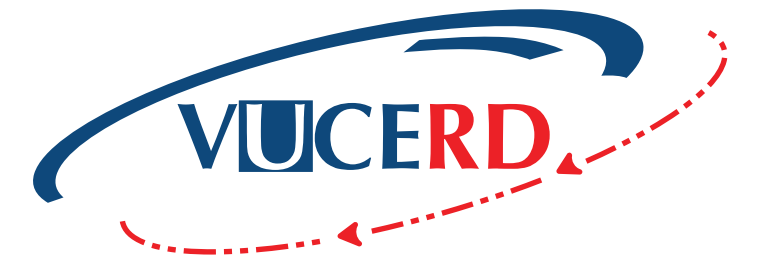

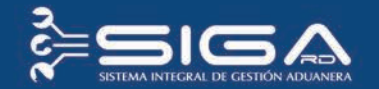

# AUTORIZACIÓN IMPORTACIÓN SUS-TANCIAS QUÍMICAS INDUSTRIALES

AUTORIZACIÓN DE VENTANILLA ÚNICA PREVIO DECLARACIÓN GUÍA RÁPIDA - USUARIOS EXTERNOS MINISTERIO DE MEDIO AMBIENTE Y RECURSOS NATURALES

Santo Domingo, abril 2019

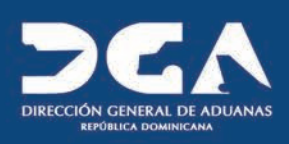

# Contenido

### **1 ICONOGRAFÍA 4**

#### **2 DESCRIPCIÓN DEL PROCESO 6**

- REGISTRAR INFORMACIÓN SOLICITUD POR 2.1 VENTANILLA ÚNICA PREVIO A LA DECLARACIÓN **7**
- 2.2 PROCEDER A LLENAR LOS CAMPOS **7**
- BUSCAR INFORMACIÓN DE VENTANILLA ÚNICA 2.3 PREVIO A LA DECLARACIÓN DESPUÉS DE PRESENTADA **14**
- 2.4 ADJUNTAR DOCUMENTOS LUEGO DE PRESENTADA LA SOLICITUD DE VENTANILLA ÚNICA PREVIO A LA DECLARACIÓN **15**
- 2.5 DIFERENTES ESTADOS DE LA SOLICITUD DE **17** VENTANILLA ÚNICA PREVIO A LA DECLARACIÓN

# Iconografía

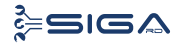

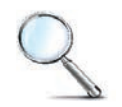

Herramienta que sirve de búsqueda. Al pulsar este botón se abre una ventana emergente, que cambia dependiendo del campo que se desea visualizar.

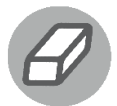

Utilizado para limpiar el campo o parámetro de búsqueda permitiendo así elegir otro diferente, sin tener que salir de la aplicación.

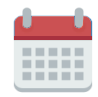

Posibilita seleccionar una fecha. Al pulsar sobre esta imagen se puede elegir el día, mes y año deseados, ahorrando tiempo y evitando proba--bles errores en la digitación.

Se listan los datos que han cumplido con los cri-▶ Buscar terios de búsquedas elegidos. No es necesario introducir todos los parámetros.

Al pulsar el botón guardar la información se  $\blacktriangleright$  Guardar registra para su posterior uso, estos datos son almacenados como "temporal".

- Para enviar la información registrada, pulsar el  $\blacktriangleright$  Presentar botón presentar. Tras este paso, la información no puede ser modificada sin antes enviar una solicitud de corrección, detallando el motivo por el cual se desea cambiar los datos y a su vez le sea aprobada por un superior.
- Es utilizado para salir o cerrar la aplicación ac- $\triangleright$  Cerrar tual. Nos pide confirmar si se desea salir o no, mediante la siguiente ventana:

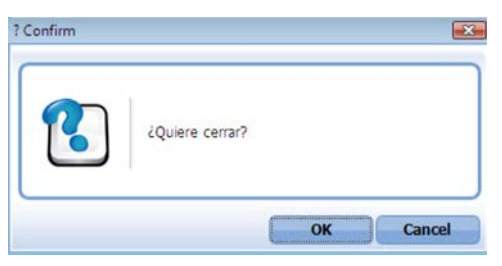

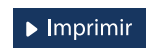

Es utilizado para la impresión de las informaciones, luego de ser presentadas.

Indica que el campo debe contener información, es decir, que es obligatorio. De no digitarse, el sistema emitirá una alerta. Se recomienda completar los campos no señalados con asteriscos, aunque es opcional.

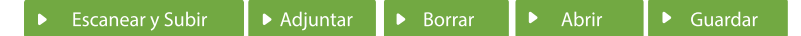

#### **ESCANEARY SUBIR**

Con esta opción se puede digitalizar un documento físico para adjuntarlo a la información que se está registrando.

#### **ADJUNTAR**

Se utiliza para buscar un documento almacenado en la PC, para asociarlo al documento que estamos creando.

#### **BORRAR**

Se emplea para eliminar un documento adjunto a la Solicitud.

#### **ABRIR**

Se usa para abrir un documento anexo a la Solicitud.

#### **GUARDAR**

Esta opción sirve para almacenar un documento agregado a la Solicitud.

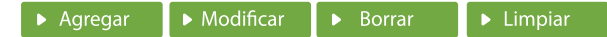

Una vez introducidos los datos requeridos, debe pulsar el botón AGREGAR.

#### **MODIFICAR**

Este botón se utiliza para realizar cambios a las informaciones registradas. De la misma forma, puede eliminar un registro seleccionándolo y luego pulsando el botón **BORRAR.** 

Para introducir un nuevo registro de carga, presione el botón **LIMPIAR** para que se eliminen todos los campos y poder seguir introduciendo más datos.

# DESCRIPCIÓN DEL PROCESO 2

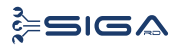

# 2.1 REGISTRAR INFORMACIÓN SOLICITUD POR VENTANILLA ÚNICA PREVIO DECLARACIÓN

**Usuario:** importador o agente de aduanas.

**El importador o agente de aduanas** solicita la autorización a través del módulo **Ventanilla Única.**

Dirigirse al área **e-Aduanas - Ventanilla Única - Autorización de Ventanilla Única Previo Declaración** y pulsar en el botón **Nuevo.**

**Vía:** portal www.aduanas.gob.do

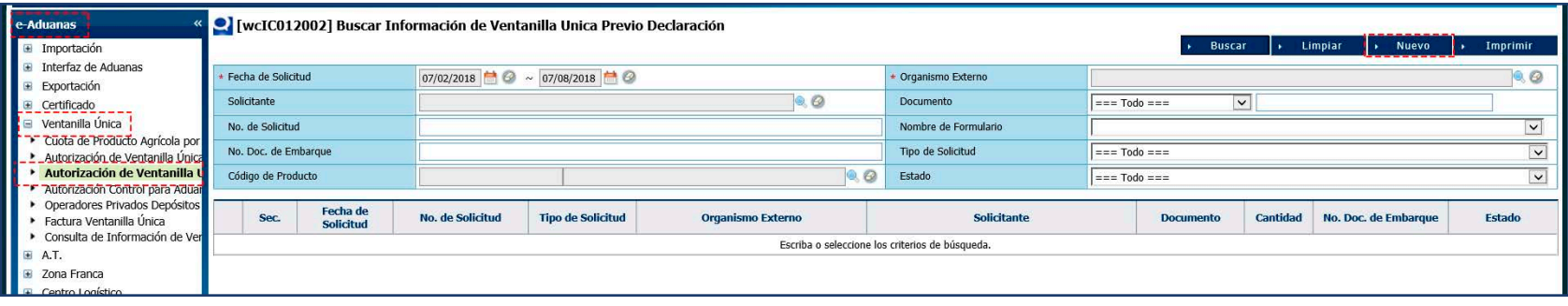

## 2.2. PROCEDER A LLENAR LOS CAMPOS

**ORGANISMO EXTERNO:** pulsar el ícono de la lupa que abre un cuadro de diálogo. En el campo **Tipo,** seleccionar Organismo Externo y en el campo **Nombre**, escribir **Ministerio de Medio Ambiente y Recursos Naturales.** Pulsar el botón **Buscar** y seleccionar entonces el resultado de la búsqueda; de esta manera el campo **Organismo Externo** quedará lleno con los datos seleccionados.

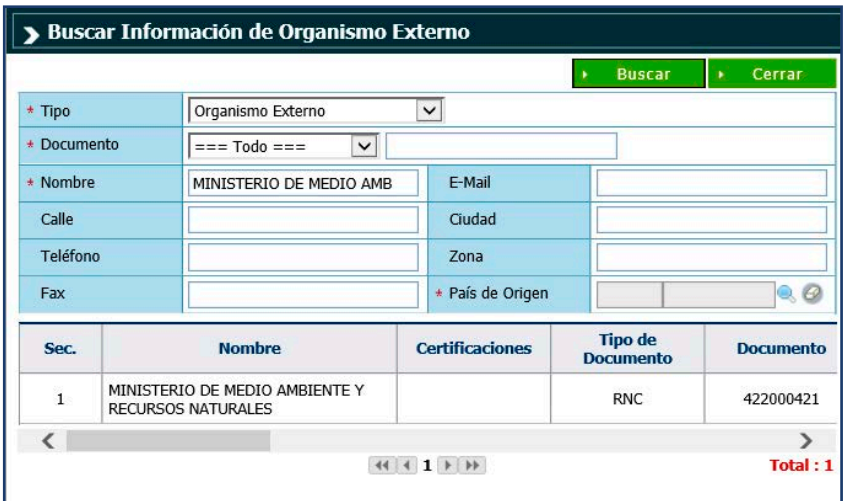

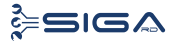

# FORMULARIO COMPLETO INFORMACIÓN SOLICITUD POR VENTANILLA ÚNICA PREVIO DECLARACIÓN

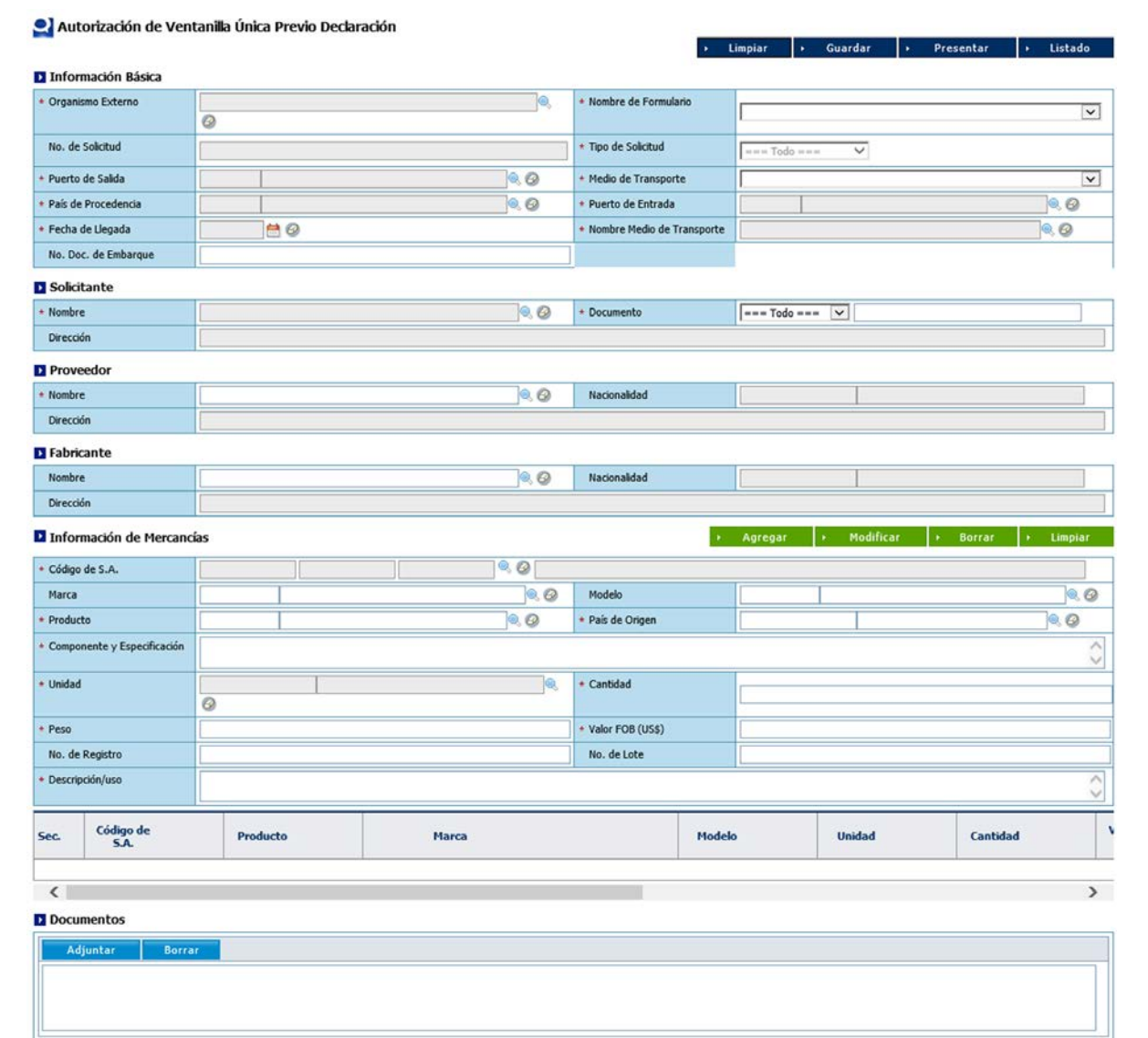

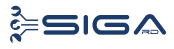

**NOMBRE DE FORMULARIO:** seleccione nombre del formulario **Autorización Importación Sustancias Químicas Industriales.**

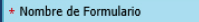

Autorización Importacion Sustancias Químicas Industriales

**NÚMERO DE SOLICITUD:** este número lo genera el sistema de forma automática al **Guardar** o **Presentar** la solicitud.

**TIPO DE SOLICITUD:** este campo se genera automáticamente al elegir el nombre del formulario. Identifica si el formulario es de importación.

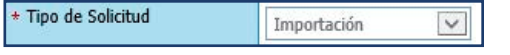

#### **MEDIO DE TRANSPORTE:**seleccione el medio de transporte.

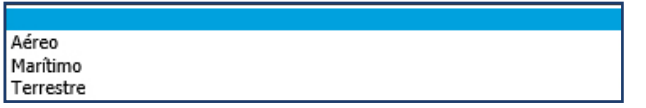

**PUERTO DE SALIDA:** en esta variable busque y seleccione el puerto de salida, es decir, el puerto por donde saldrá la mercancía, pulsando el ícono de la lupa  $\mathbb Q$ .

**NOMBRE DEL MEDIO DE TRANSPORTE:**seleccione el nombre del medio de transporte, pulsando el ícono de la lupa  $\mathbb Q$ , que abre un cuadro de diálogo para realizar la búsqueda de manera más rápida y sencilla.

Nombre Medio de Transporte

 $\circledcirc$ 

Existen tres criterios de búsqueda: **Empresa, Código de Buque** y **Nombre de Aerolínea.** Sin embargo, en el campo denominado "Empresa" puede buscar y seleccionar la información relativa a la entidad naviera o aerolínea pulsando el botón  $\mathbb Q$  que abre un cuadro de diálogo, en el que puede realizar la búsqueda.

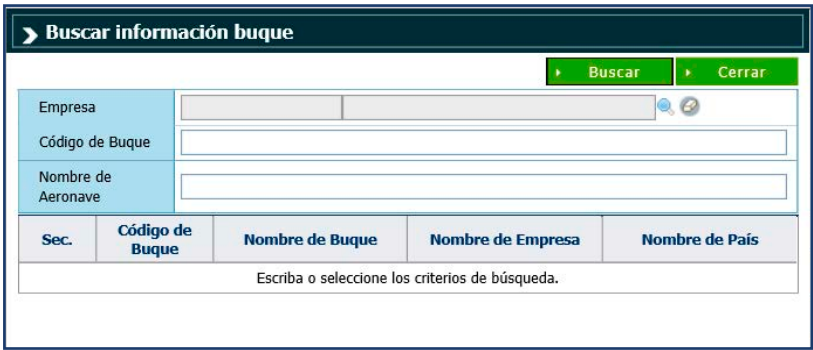

**PUERTO DE ENTRADA:** pulsando el ícono de la lupa Q, busque y seleccione el puerto de entrada de la carga en el país de destino.

**FECHA DE LLEGADA:** busque y seleccione la fecha de llegada de la carga al país de destino, pulsando el ícono del calendario ...

**PAÍS DE PROCEDENCIA:** pulsando el ícono de la lupa , busque y seleccione el país de procedencia de la mercancía.

**NÚM. DOC. EMBARQUE:** número de conocimiento de embarque o guía aérea.

**CANTIDAD DE CONTENEDOR:** cantidad de contenedores a importar.

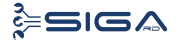

# **SOLICITANTE**

**NOMBRE:** seleccione el **Solicitante** (importador) pulsando el ícono de la lupa  $\mathbb Q$ , que abre un cuadro de diálogo para realizar la búsqueda de manera más rápida y precisa.

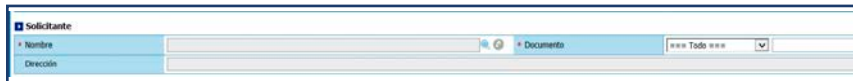

En el campo **Tipo,** seleccionar empresa importadora y en el campo **Nombre,** escribir el nombre de la empresa que importa esta mercancía. Pulsar el botón **Buscar** y seleccionar entonces el resultado de la búsqueda.

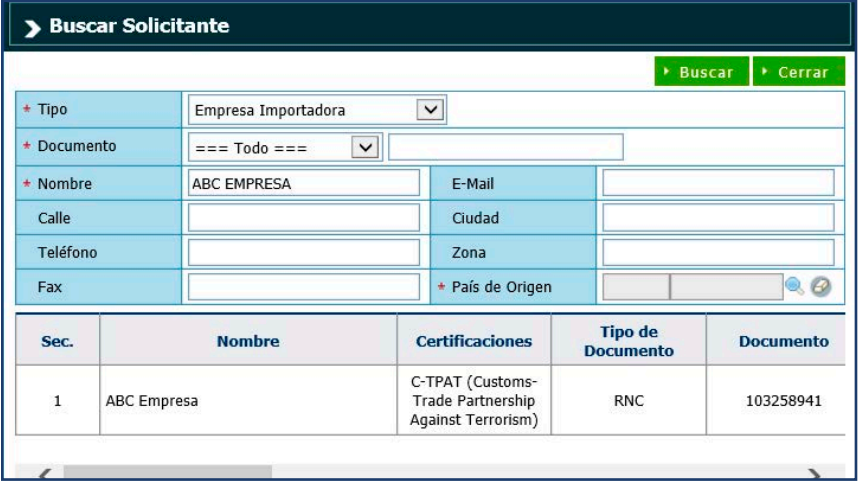

Al seleccionar el nombre del solicitante deseado, los campos **Documento** y **Dirección** son cargados automáticamente.

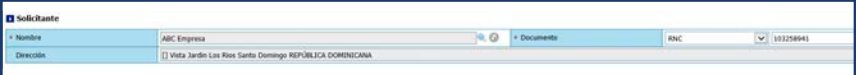

# PROVEEDOR

**NOMBRE:** seleccione un **Proveedor** pulsando en el ícono de la lupa  $\mathbb Q$ , que abre un cuadro de diálogo para realizar la búsqueda rápida y precisa.

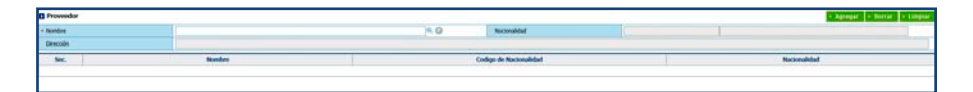

En el campo **Tipo**, seleccionar empresa proveedora y en el campo **Nombre**, escribir el nombre de la empresa proveedora. Pulsar el botón **Buscar** y seleccionar entonces el resultado de la búsqueda;

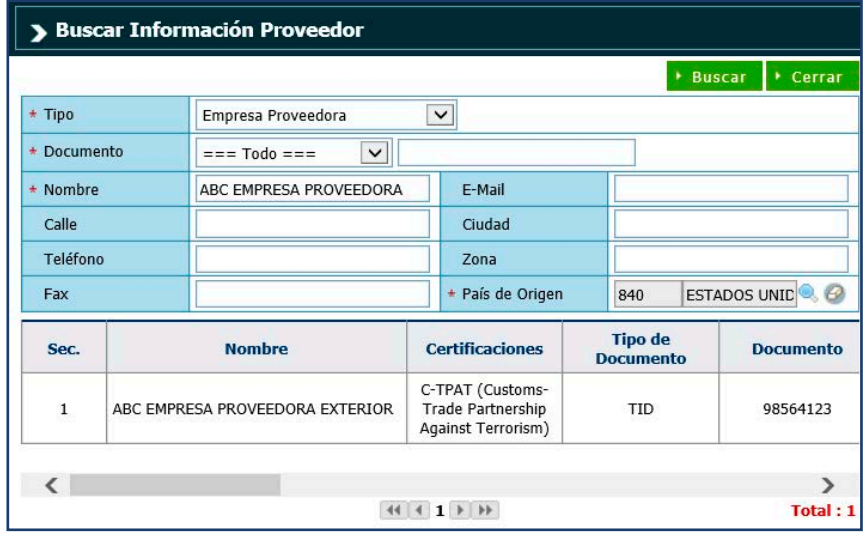

Luego de seleccionar el proveedor pulse el botón **Agregar.**

Al elegir el **Nombre** del proveedor deseado, los campos **Nacionalidad** y **Dirección** son cargados automáticamente.

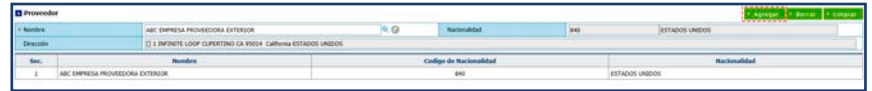

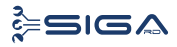

## FABRICANTE

**NOMBRE:**seleccione el **Fabricante** pulsando en el ícono de la lupa  $\mathbb{Q}$ , que abre un cuadro de diálogo para realizar la búsqueda de manera más rápida y precisa.

En el campo **Tipo**, seleccionar empresa proveedora exterior y en el campo **Nombre**, escribir el nombre del fabricante. Pulsar el botón **Buscar** y seleccionar entonces el resultado de la búsqueda.

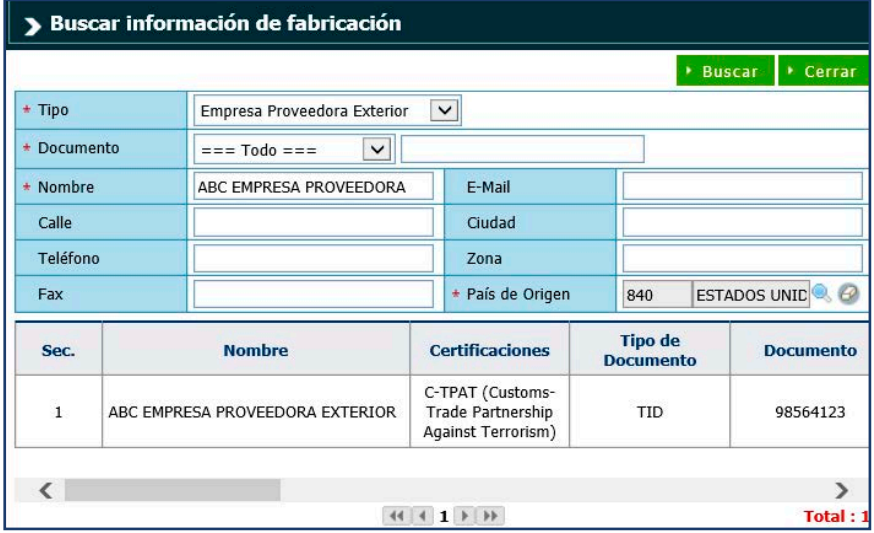

Al seleccionar el **Nombre** del fabricante deseado, los campos **Nacionalidad** y **Dirección** son cargados automáticamente.

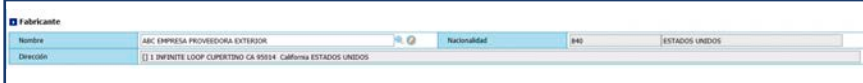

# INFORMACIÓN DE MERCANCÍAS

Seleccione el **Producto** pulsando en el ícono de la lupa Q, que abre un cuadro de diálogo para realizar la búsqueda de manera más rápida y precisa.

Llene los campos **Listado de Código de S.A, Nombre del producto**  y **Origen del producto** y luego presione el botón **Buscar.**

Al seleccionar el producto, los campos: **Código de Producto, Marca,** y **Modelo,** son cargados por el sistema, en caso de que aplique.

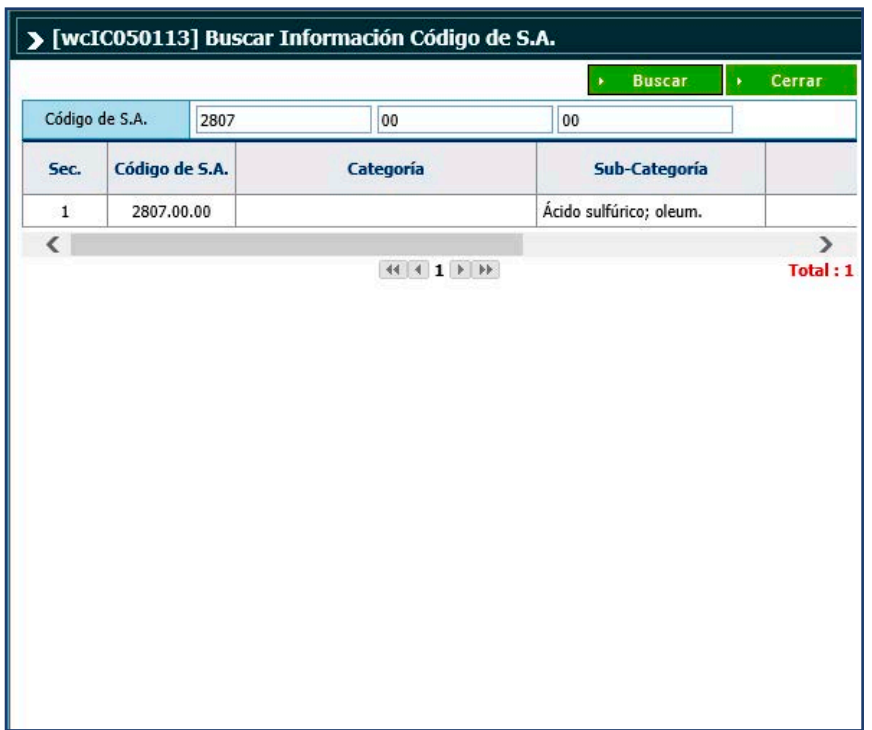

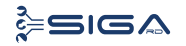

#### **COMPONENTES Y ESPECIFICACIÓN:**

especifique el o los nombres de la molécula principal y la concentración de los compuestos presentes en la composición de la sustancia, si aplica. (Información de la sustancia pura, mezcla y preparaciones contenidas). Si el producto es terminado (lámparas, pilas, bombillas, termómetros, etc.) y contiene mercurio u otra sustancia química, especificar el tipo de producto y cantidad de concentración por unidad.

**UNIDAD:** busque y seleccione la unidad de medida correspondiente utilizando el ícono de la lupa  $\mathbb Q$ .

**CANTIDAD:** digite la cantidad de la mercancía importada, según la medida correspondiente.

**PESO:** digite el peso de la mercancía importada por partida.

**VALOR FOB (US\$):** digite el valor en **dólares estadounidenses** y conforme a la factura comercial. En caso de que los valores estén expresados en moneda distinta a la indicada, debe hacerse la conversión.

**NÚM. DE REGISTRO:** colocar el número CAS de cada producto, si aplica.

**NÚM. DE LOTE:** campo no obligatorio.

**DESCRIPCIÓN:** indicar el uso específico de la sustancia a importar.

Luego de seleccionado el producto y llenados los campos con las informaciones del mismo, pulse el botón **Agregar.**

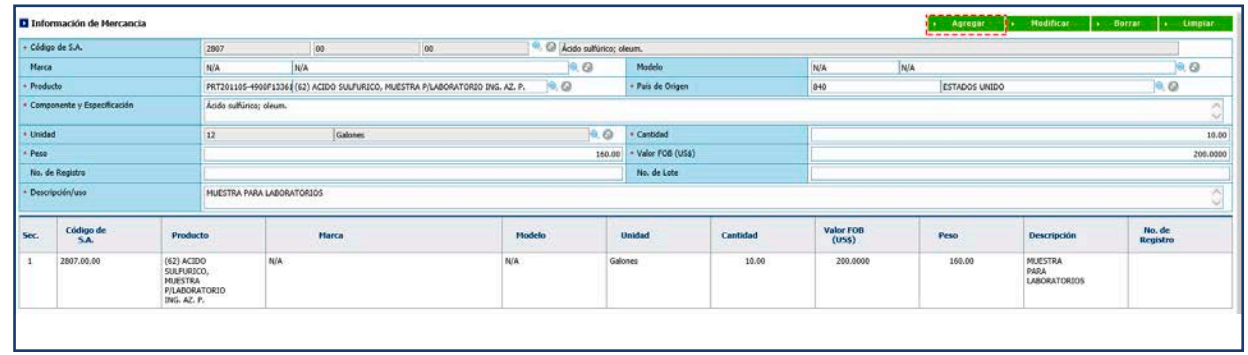

## DOCUMENTOS REQUERIDOS

- Factura proforma.
- Hoja de seguridad del producto.
- Colocar el número de CAS de cada producto.
- Poseer licencia ambiental o tener un proyecto registrado en el Ministerio de Medio Ambiente.

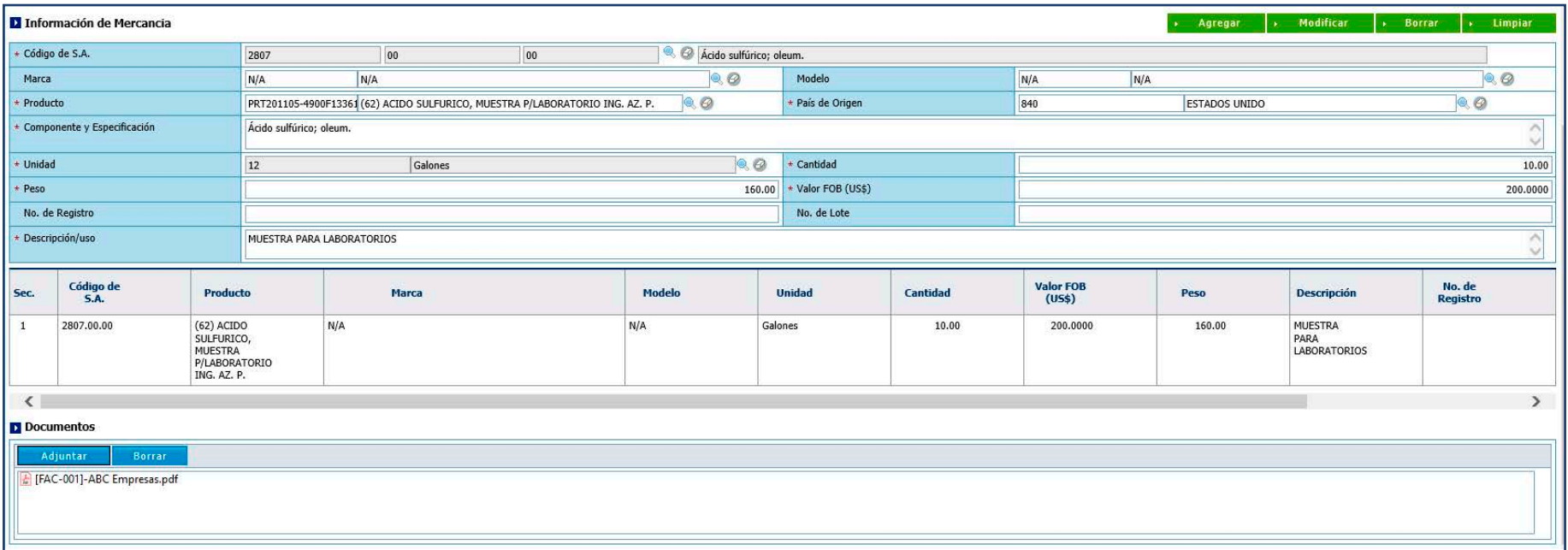

Luego de adjuntar los documentos requeridos, proceda a **Presentar** la solicitud.

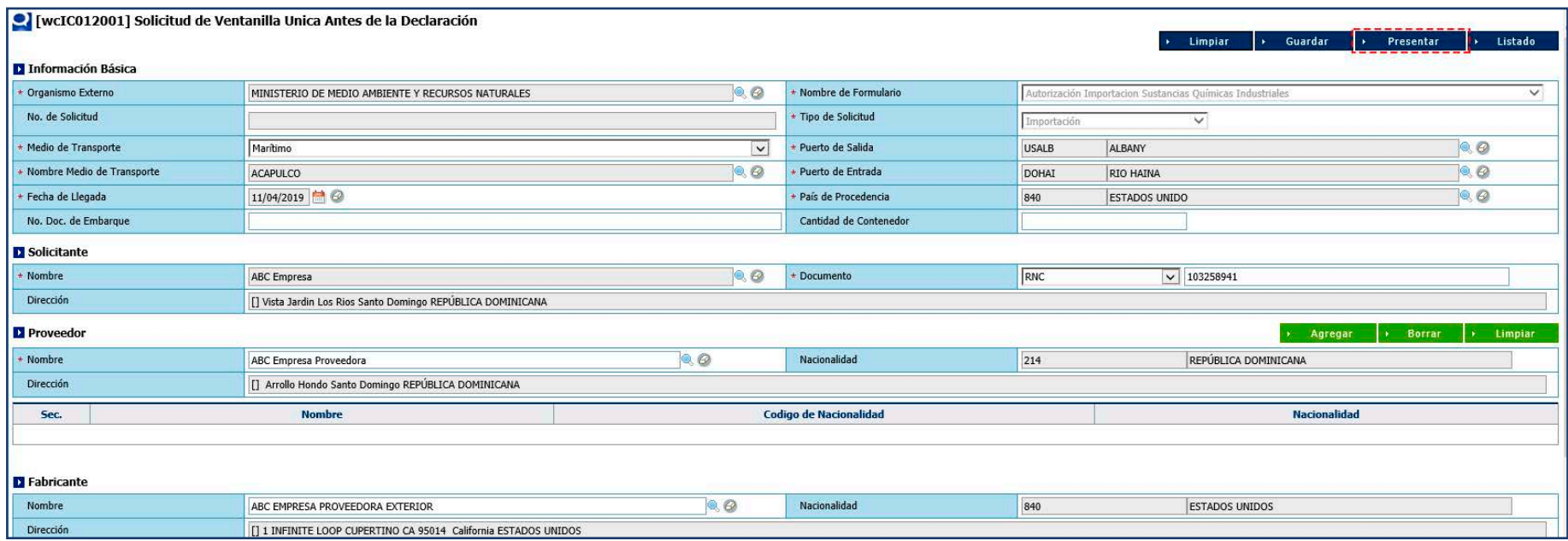

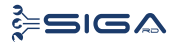

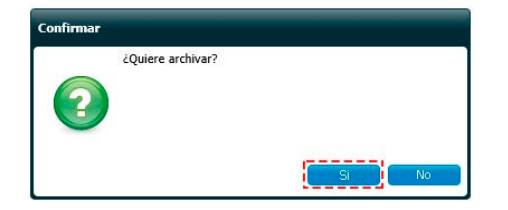

Pulse **Sí** en el cuadro de diálogo. Luego pulse **OK** en el siguiente cuadro de diálogo.

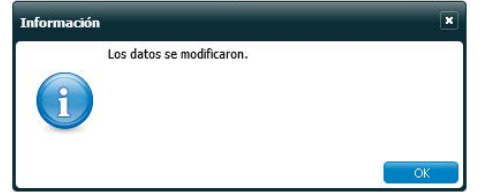

**Su solicitud ha sido presentada.**

*NOTA: este proceso genera una factura electrónica que debe ser pagada para el inicio del proceso de aprobación por parte del organismo correspondiente.*

# 2.3 BUSCAR INFORMACIÓN DE LA SOLICITUD DE VENTANILLA ÚNICA PREVIO DECLARACIÓN DESPUÉS DE PRESENTADA

Para buscar una **Solicitud por Ventanilla Única Previo Declaración** después de presentada, dirigirse a **e -Aduanas – Ventanilla Única – Autorización de Ventanilla Única Previo Declaración.** 

En esta parte el **importador** o **agente de aduanas** puede visualizar las solicitudes presentadas y el estado en que se encuentran.

Seleccionar el organismo externo, solicitante y fecha de solicitud; acto seguido pulsar el botón **Buscar.**

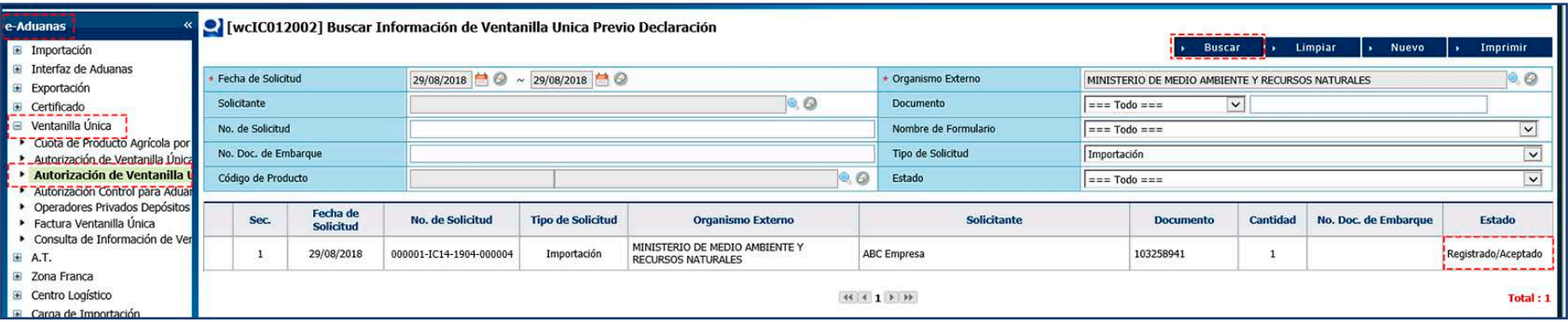

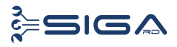

#### 2.4 ADJUNTAR DOCUMENTOS LUEGO DE PRESENTADA LA SOLICITUD DE VENTANILLA ÚNICA PREVIO DECLARACIÓN

Realice la búsqueda de las solicitudes presentadas y seleccione la solicitud a la cual desea adjuntar el documento.

Una vez abierta la solicitud, pulse el botón **Archivo Adjuntado.**

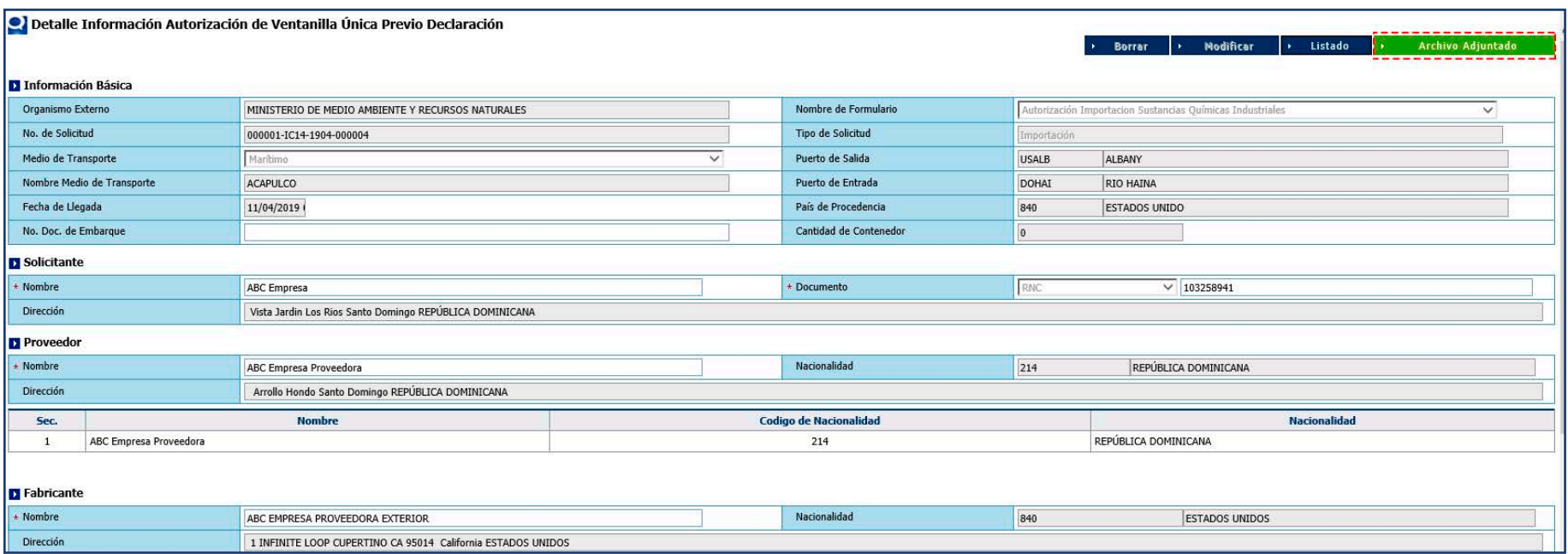

#### Proceda a realizar la búsqueda de los archivos para adjuntar y, luego de seleccionarlos, pulse el botón **Presentar.**

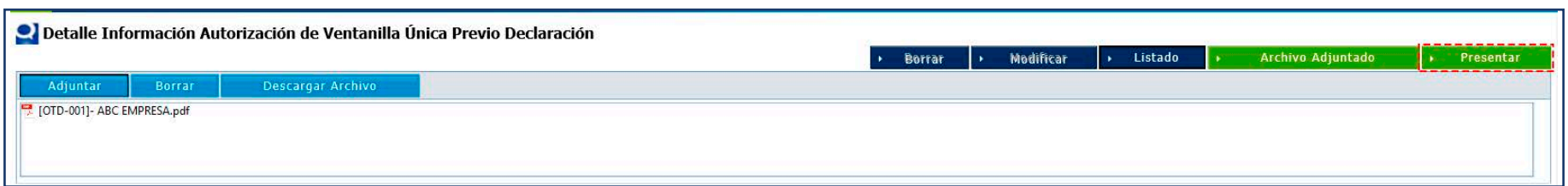

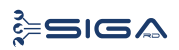

Una vez hecho esto, aparece el mensaje **"Los datos fueron procesados con éxito".**

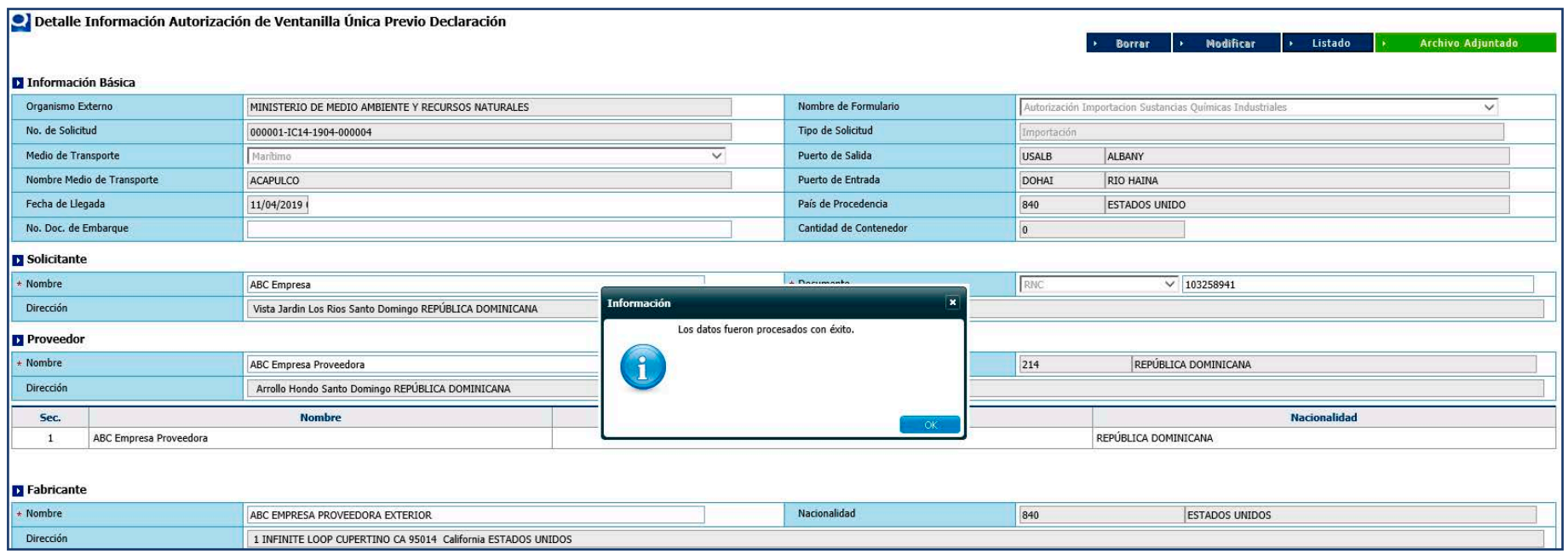

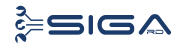

# 2.5 DIFERENTES ESTADOS DE LA SOLICITUD DE VENTANILLA ÚNICA PREVIO DECLARACIÓN

**REGISTRADO / ACEPTADO:** el técnico del Departamento de Gestión de Sustancias Químicas y Residuos Peligrosos (MARENA) recibe la solicitud en estado **registrado/ aceptado,** valida la documentación requerida para la importación de sustancias químicas industriales. Rechaza, aprueba o notifica en sistema.

**INSPECCIÓN DOCUMENTAL:** el encargado del Departamento de Gestión de Sustancias Químicas y Residuos Peligrosos (MARENA) recibe la solicitud en estado **inspección documental,** valida el expediente y en caso de corresponder, da entrada a la solicitud a través de su aprobación en sistema. Rechaza, aprueba o notifica en sistema.

**REVISIÓN TÉCNICA:** la viceministra de Gestión Ambiental (MARENA) recibe la solicitud en estado **revisión técnica,** verifica en sistema la solicitud y valida evaluación previa realizada al expediente y emite la aprobación en línea. En caso de que la sustancia sea competencia del Ministerio de Defensa se adjunta comunicación.

**APROBACIÓN TÉCNICA:** el Ministro de Medio Ambiente recibe la solicitud en estado **aprobación técnica,** autoriza la Importación de Sustancias Químicas Industriales.

**NO OBJECIÓN:** el inspector en puerto de Aduanas Verdes de la DGA recibe la solicitud en estado **no objeción,** recibe la autorización para el despacho de la mercancía.

**VOLVER:** este estado es utilizado por los organismos externos para devolver la solicitud VUCE a un nivel de aprobación anterior, pero dentro del mismo organismo. No pueden ser devueltas solicitudes entre organismos.

**RECHAZADA:** la solicitud fue rechazada por el organismo externo.

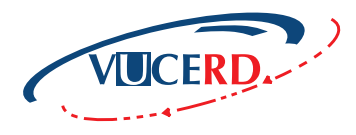

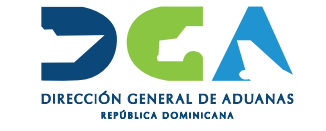

# AUTORIZACIÓN IMPORTACIÓN SUSTANCIAS QUÍMICAS INDUSTRIALES

GUÍA RÁPIDA - USUARIOS EXTERNOS MINISTERIO DE MEDIO AMBIENTE Y RECURSOS NATURALES

SANTO DOMINGO, ABRIL 2019

**ELABORADO POR** SUBDIRECCIÓN DE TECNOLOGÍA EN COORDINACIÓN CON LA **GERENCIA DE COMUNICACIONES**